## **Manual FRONTlayer**

#### **Manual FRONTlayer**

#### Tabla de contenidos

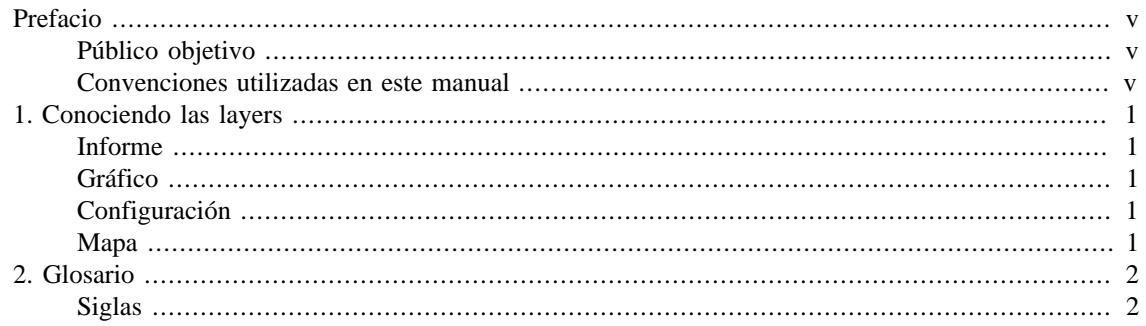

#### Lista de tablas

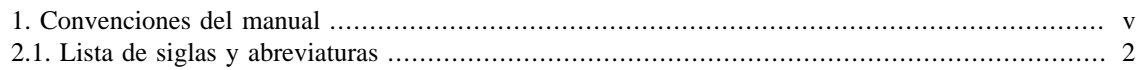

# <span id="page-4-1"></span><span id="page-4-0"></span>**Prefacio Público objetivo**

Este manual está destinado a los administradores de red, consultores de red y asociados de Telcomanager.

Para entender completamente este manual, el lector debe tener un conocimiento medio sobre gestión de redes, protocolo TCP/IP y protocolo SNMP.

## <span id="page-4-3"></span><span id="page-4-2"></span>**Convenciones utilizadas en este manual**

Este documento utiliza las siguientes convenciones:

#### **Tabla 1. Convenciones del manual**

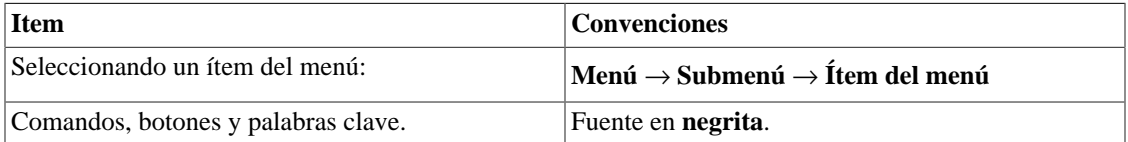

## <span id="page-5-0"></span>**Capítulo 1. Conociendo las layers**

## <span id="page-5-1"></span>**Informe**

A través de este tipo de Layer, podrás generar informes encima de datos de las variables de los perfiles del SLAview. Esta layer puede ser de Dispositivo o de Objeto Mapeado.

Después de seleccionar la layer en el menú lateral, selecciona el periodo del informe, rellena el(los) filtro(s) como desees y clica en **Enviar**.

El informe generado podrá tener valores de **Mínimo**, **Máximo**, **Media**, **Suma** y **Porcentaje** de las variables para cada objeto filtrado.

#### **Importante**

Una layer no puede ser de Dispositivo y Objeto mapeado simultáneamente.

## <span id="page-5-2"></span>**Gráfico**

A través de este tipo de Layer, tendrás una visión consolidada de determinados gráficos del SLAview. Esta layer puede ser de Dispositivo o de Objeto Mapeado.

Después de seleccionar la layer en el menú lateral, selecciona el periodo que los gráficos tendrán, rellena el(los) filtro(s) como desees y clica en **Enviar**.

Los gráficos se exhibirán en la pantalla para cada objeto filtrado.

Clicando en el icono  $\blacksquare$ , el informe del gráfico se abrirá en una nueva pestaña.

#### **Importante**

Una layer no puede ser de Dispositivo y Objeto mapeado simultáneamente.

## <span id="page-5-3"></span>**Configuración**

A través de este tipo de Layer, tendrás un informe que contenga informaciones sobre las configuraciones de tus dispositivos.

Después de seleccionar la layer en el menú lateral, rellena el(los) filtro(s) como desees y clica en **Enviar**.

De esta forma, tendrás el **Tipo de Configuración** y la **Fecha de Creación** de cada dispositivo filtrado.

Además, clicando en el icono  $\blacksquare$ , podrás visualizar la configuración del equipo.

#### <span id="page-5-4"></span>**Mapa**

A través de este tipo de Layer, tendrás una versión simplificada de los mapas de tus grupos del SLAview.

Después de seleccionar la layer en el menú lateral, utiliza el filtro **Mapas** para seleccionar el mapa del grupo que desees visualizar y clica en **Enviar**.

El mapa aparecerá en la pantalla conteniendo todos los dispositivos, objetos mapeados y subgrupos pertenecientes al grupo seleccionado.

# <span id="page-6-1"></span><span id="page-6-0"></span>**Capítulo 2. Glosario Siglas**

Esta sección muestra las siglas y abreviaturas presentes en este manual.

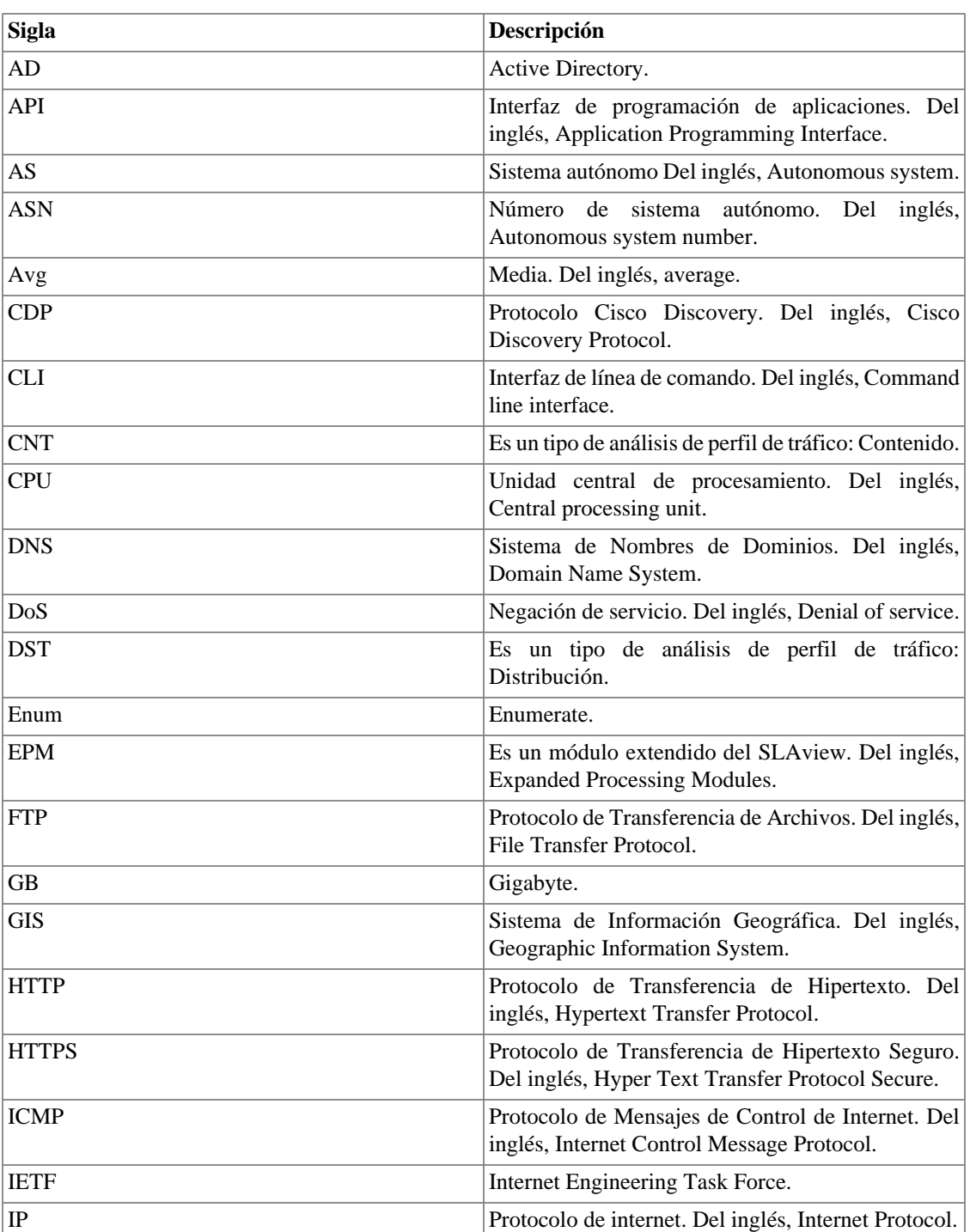

#### <span id="page-6-2"></span>**Tabla 2.1. Lista de siglas y abreviaturas**

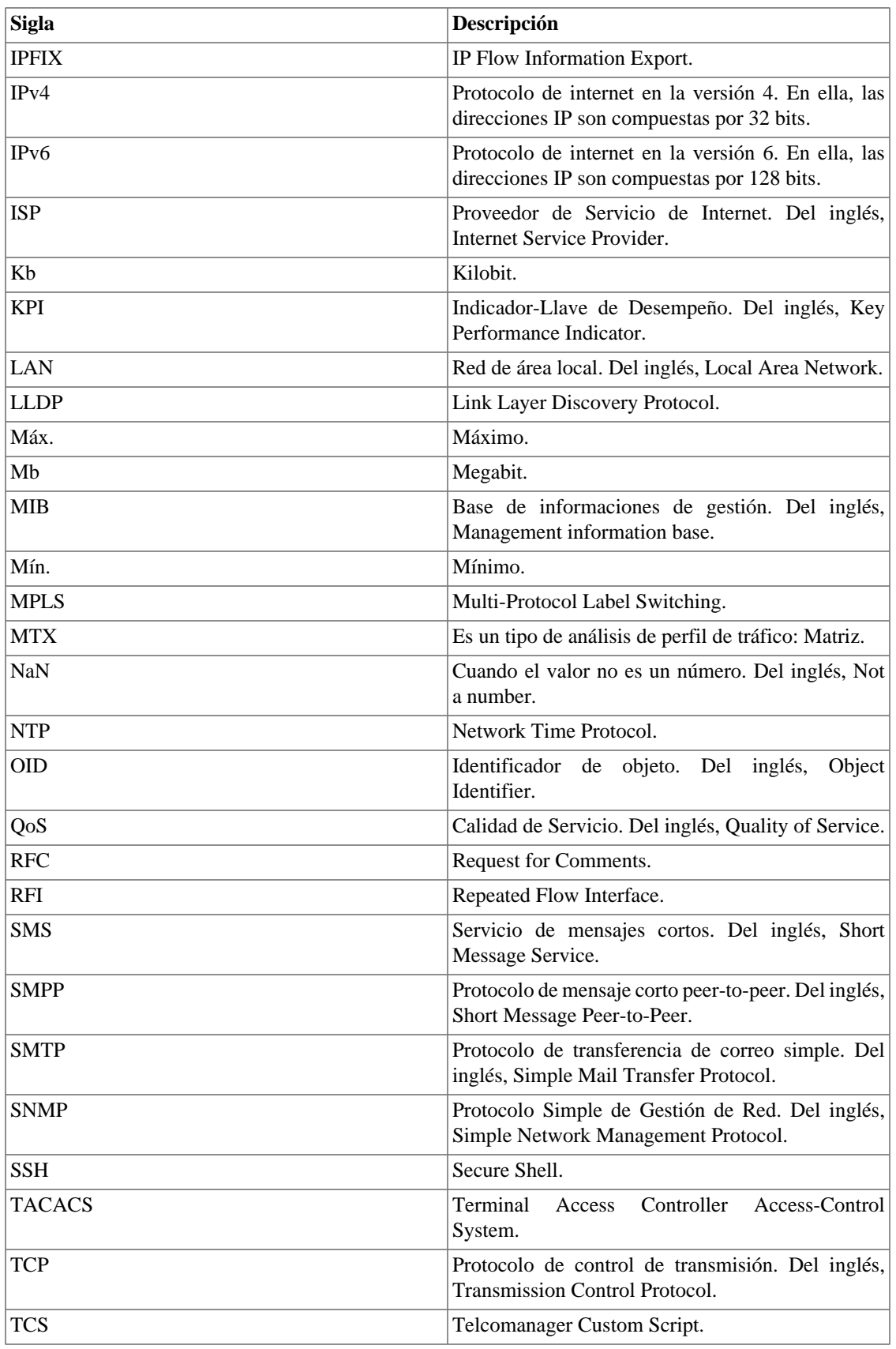

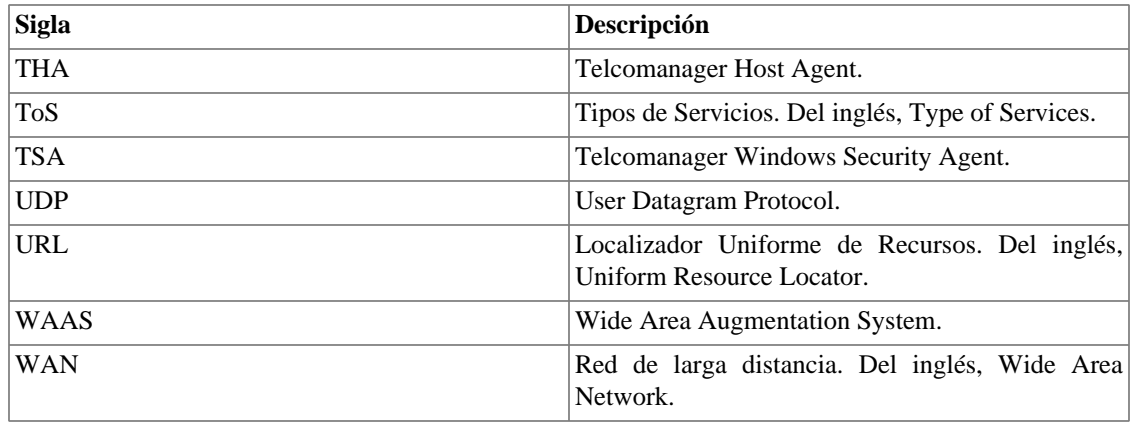